## راهنمای لغو تعهد در سامانه سجاد

از طریق پورتال سازمان امور دانشجویان و از سربرگ خدمات، بخش امور دانشجویان داخل را انتخاب کرده و سپس در این قسمت جهت ثبت درخواست بر روی لغو تعهد آموزش رایگان کلیک نمایید. )تصویر 1(

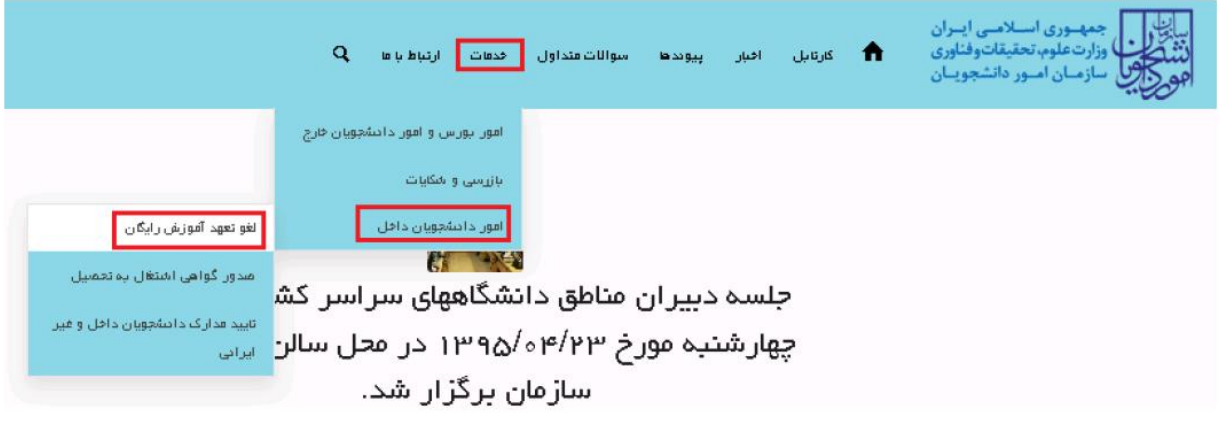

تصویر ۱ - نمایش پرتال

سیستم فرم را به شما نمایش داده و در صورتی که گزینه با قوانین گفته شده موافق هستم را انتخاب نمایید با کلیک بر روی دکمه بعدی، فرم لغو تعهد آموزش رایگان به شما نمایش داده میشود. )تصویر 2(.

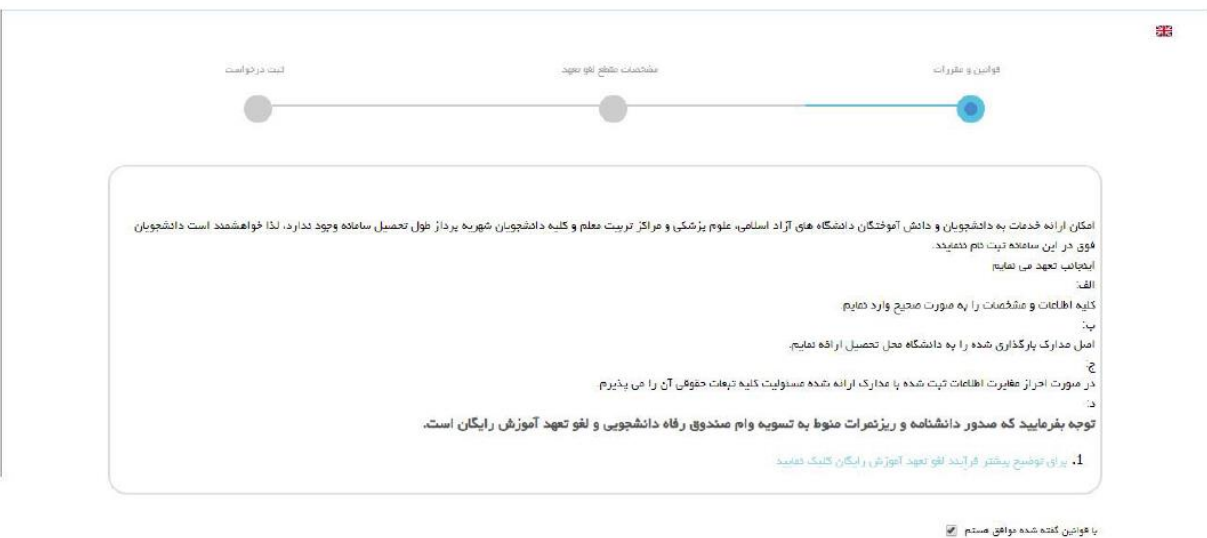

.<br>تگارش: 1.1450

 $\Big[$  in  $\Big]$ 

تصویر2 – موافقت با قوانین گفته شده اطالعات مقطع مورد نظر برای لغو تعهد را که شامل اطالعات مقطع، رشته، گرایش و وضعیت تحصیلی میباشد را وارد نمایید و سپس برروی دکمه «بعدی» کلیک کنید. موارد ستاره دار اجباری میباشند. (تصویر ۳).

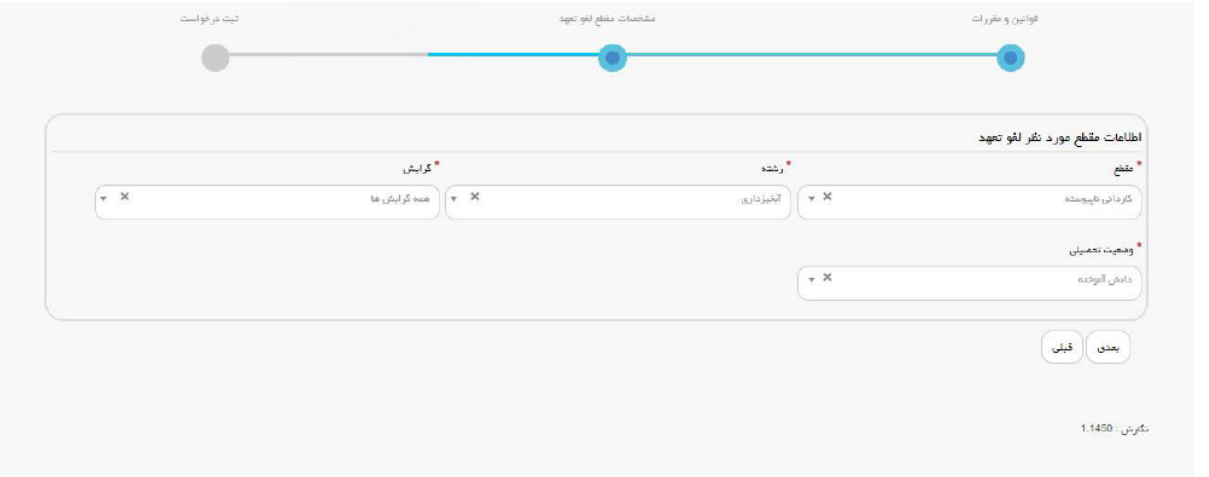

تصویر ۳ – ورود اطلاعات مقطع مورد نظر برای لغو تهد

پس از فشردن دکمه »بعدی«، صفحه ثبت درخواست را مشاهده خواهید کرد. )تصویر 4(

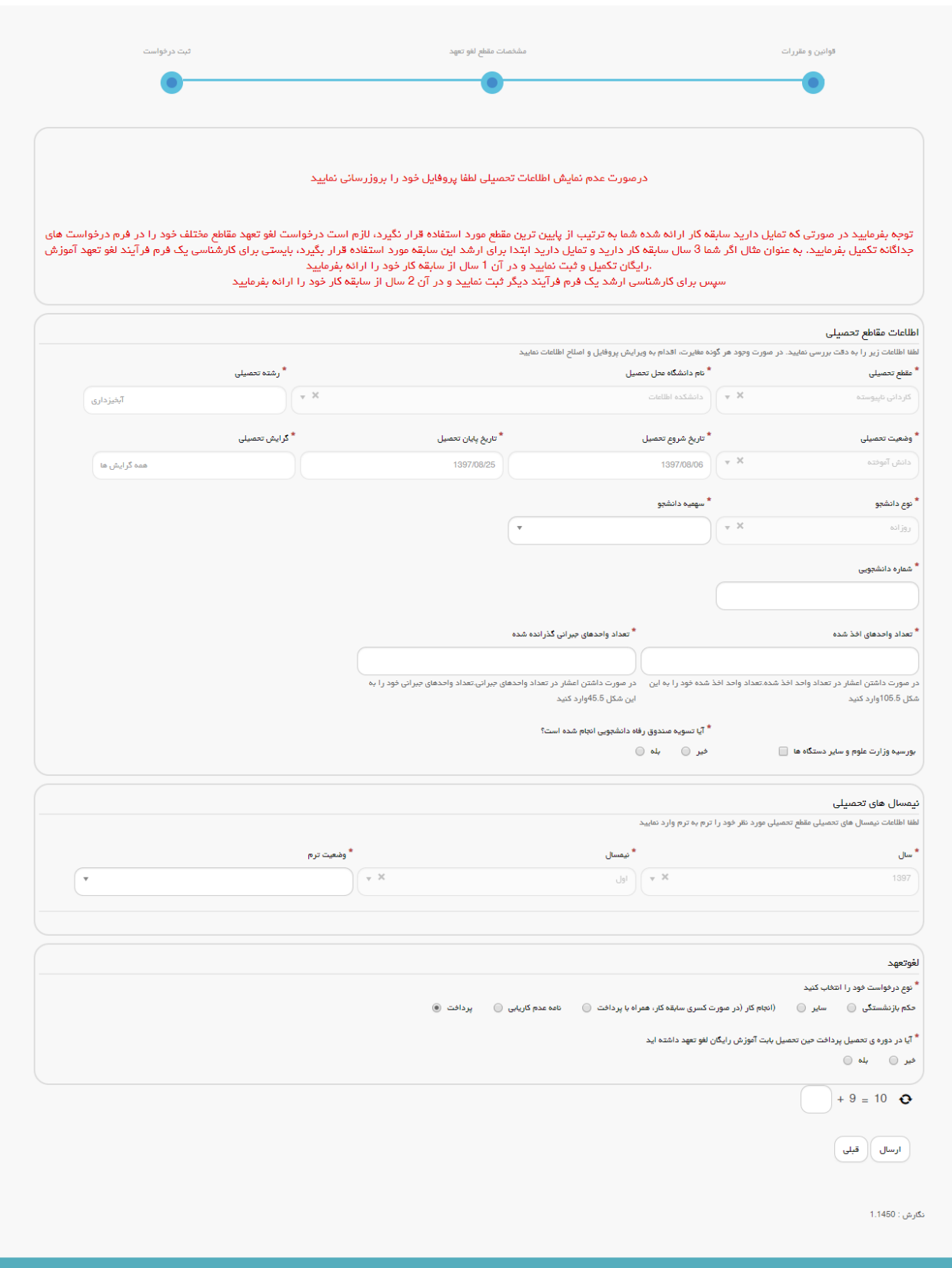

تصویر 4 – ثبت درخواست

در بخش اطالعات مقاطع تحصیلی می بایست اطالعات »سهمیه دانشجو»، »شماره دانشجویی«، »تعداد واحدهای اخذ شده« و »تعداد واحدهای جبرانی گذرانده شده« را وارد نمایید. )تصویر 5(

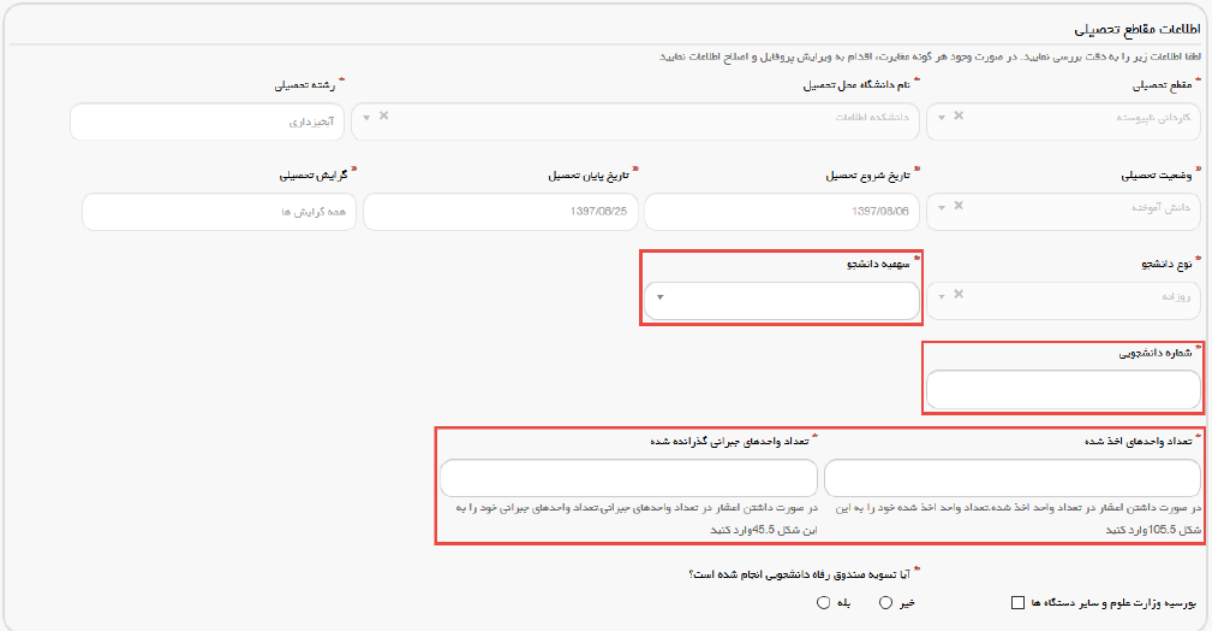

تصویر ۵ – اطلاعات مقاطع تحصیلی

در صورتیکه دانشجوی روزانه بوده و بورسیه وزارت علوم و سایر دستگاهها هستید، گزینه بورسیه وزارت علوم و سایر دس تگاه ها را انتخاب و مدارک خواسته شده را بارگذاری نمایید . پیوست مدارک الزامی است. الزم به ذکر است که فایل پیوست شده باید دارای یکی از فرمت های JPG، PNG و یا PDF باشد. )تصویر 6(

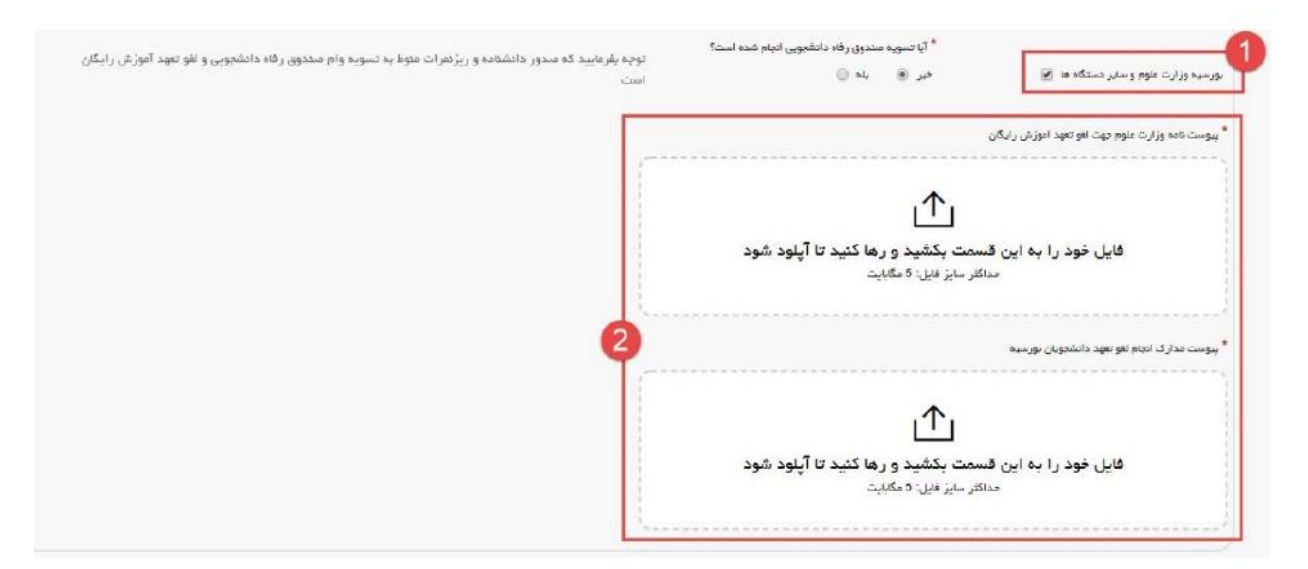

تصویر ۶ – بورسیه وزارت علوم و سایر دستگاهها

در گام بعد باید وضعیت ترم ها را مشخص کنید . الزم به ذکر است که تعداد نیمسال های تحصیلی بر اساس تاریخ شروع و پایان تحصیل، به صورت سیستمی تعیین میشود. در صورتی که یکی از گزینه های »معرفی به استاد« و »تمدید پایان نامه« در »وضعیت ترم« را انتخاب نمایید میبایست تعداد واحدهای اخذ شده را نیز وارد نمایید. (تصویر ۷)

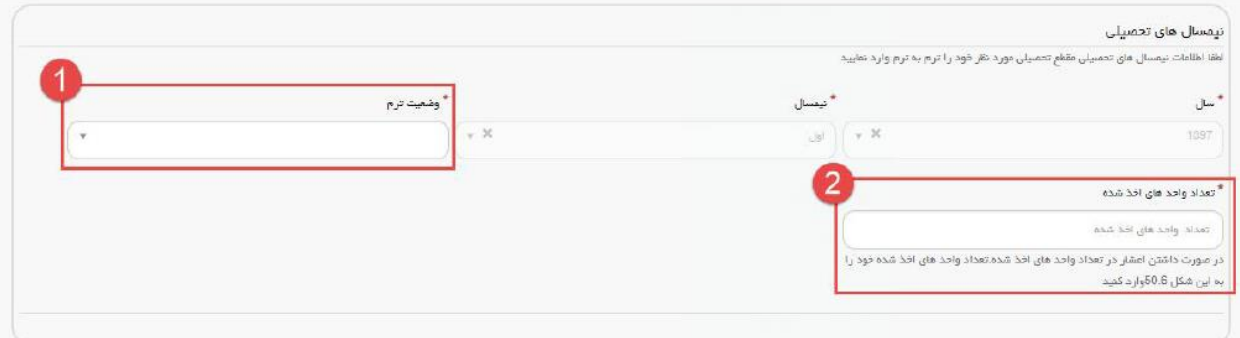

#### تصویر ۷ -نیمسال های تحصیلی

در آخر نوع درخواست لغو تعهد خود را انتخاب نمایید . پس از انتخاب هر یک نسبت به ثبت و بارگذاری اطالعات و مدارک الزم اقدام نمایید. )تصویر 8(

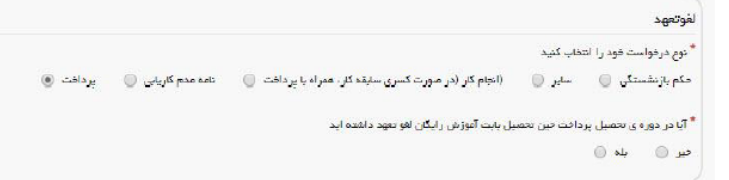

تصویر ۸ – تعیین نوع درخواست لغو تعهد

در صورت انتخاب گزینه سایر، نوع حکم خود را انتخاب کنید. (تصویر ۹)

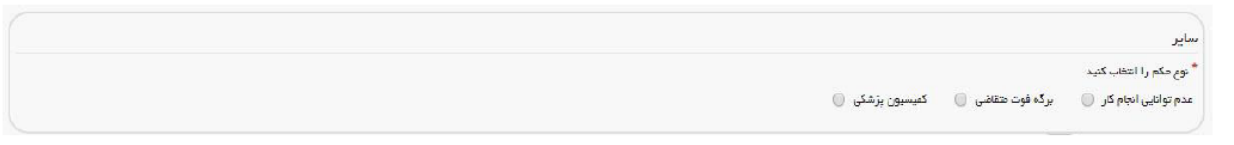

تصوير ۹ –نوع حکم

نوع حکم را انتخاب کرده و سپس اطالعات مربوط به حکم را وارد کنید . الزم به ذکر است که فایل پیوست شده باید دارای یکی از فرمت های JPG، PNG و یا PDF باشد. )تصویر ،10 تصویر 11 و تصویر 12(

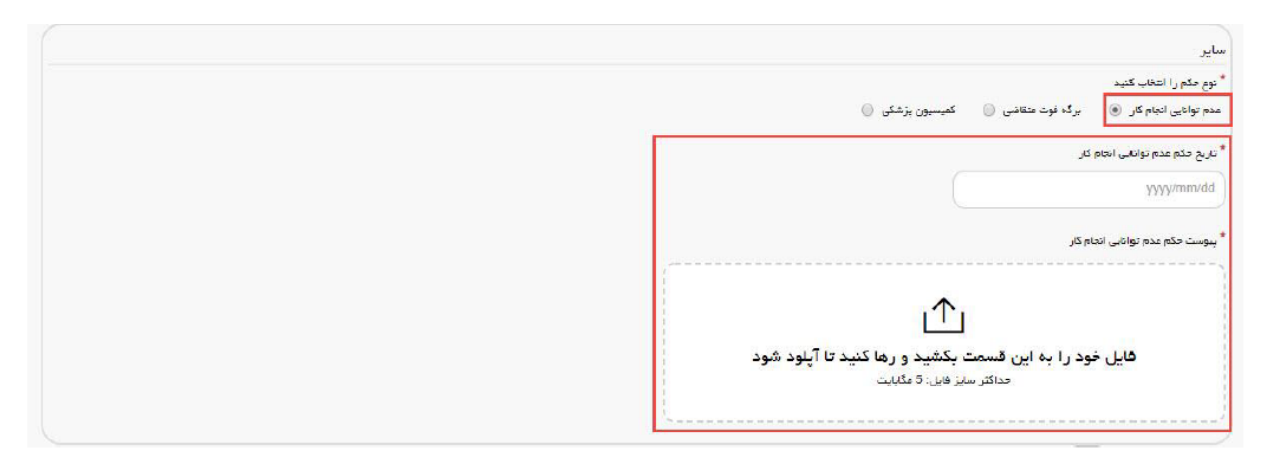

تصویر ١٠ - مدارک عدم توانایی انجام کار

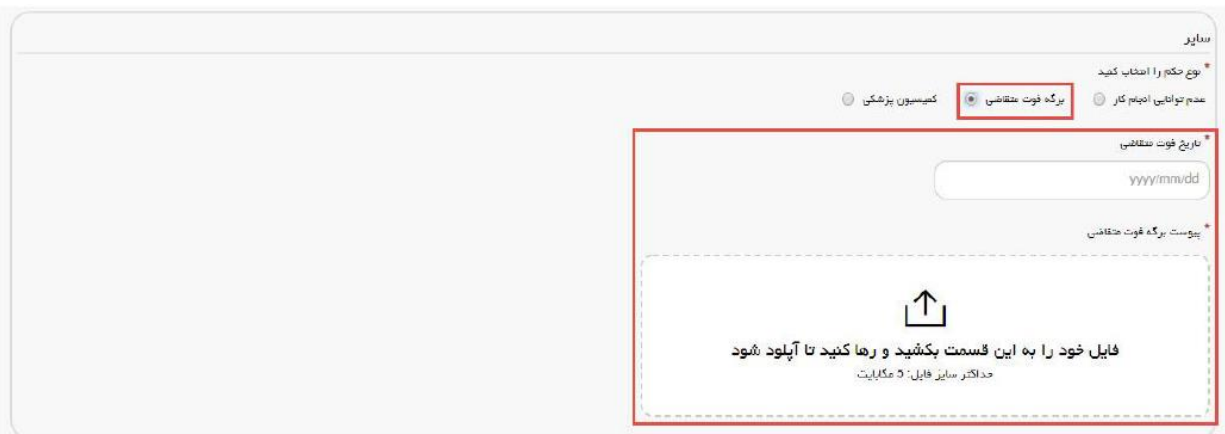

تصویر ۱۱ - مدارک فوت متقاضی

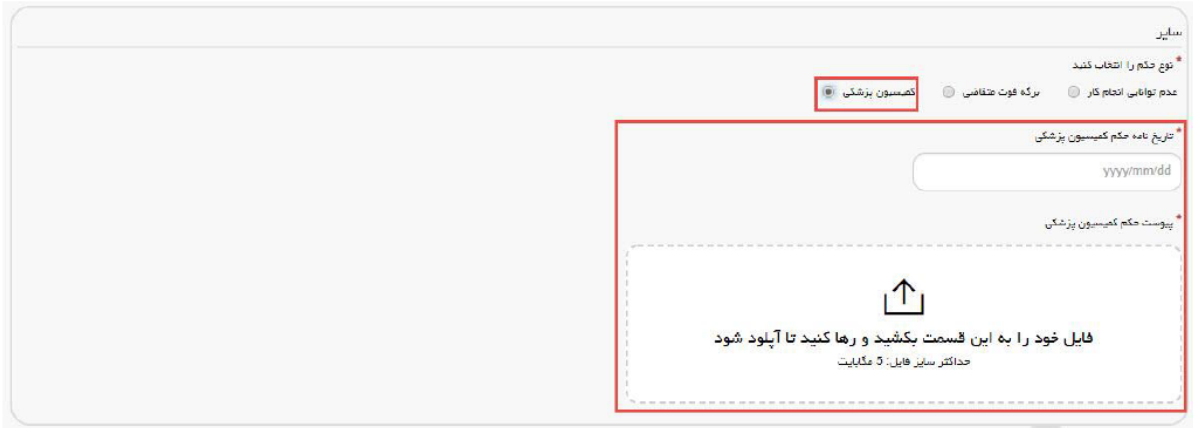

تصویر ۱۲ - مدارک کمیسیون پزشکی

در صورتی که در حین تحصیل پرداخت داشته اید، گزینه «بله» را انتخاب کرده و اطلاعات مربوطه را تکمیل کنید. (تصویر ١٣). لازم به ذکر است که فایل پیوست شده باید دارای یکی از فرمت های PNG JPG یا PDF باشد. در صورتی که بیش از یک پرداخت انجام داده اید، برروی گزینه «اضافه» کلیک کنید تا بخش مشخصات پرداخت جدیدی اضافه شود.

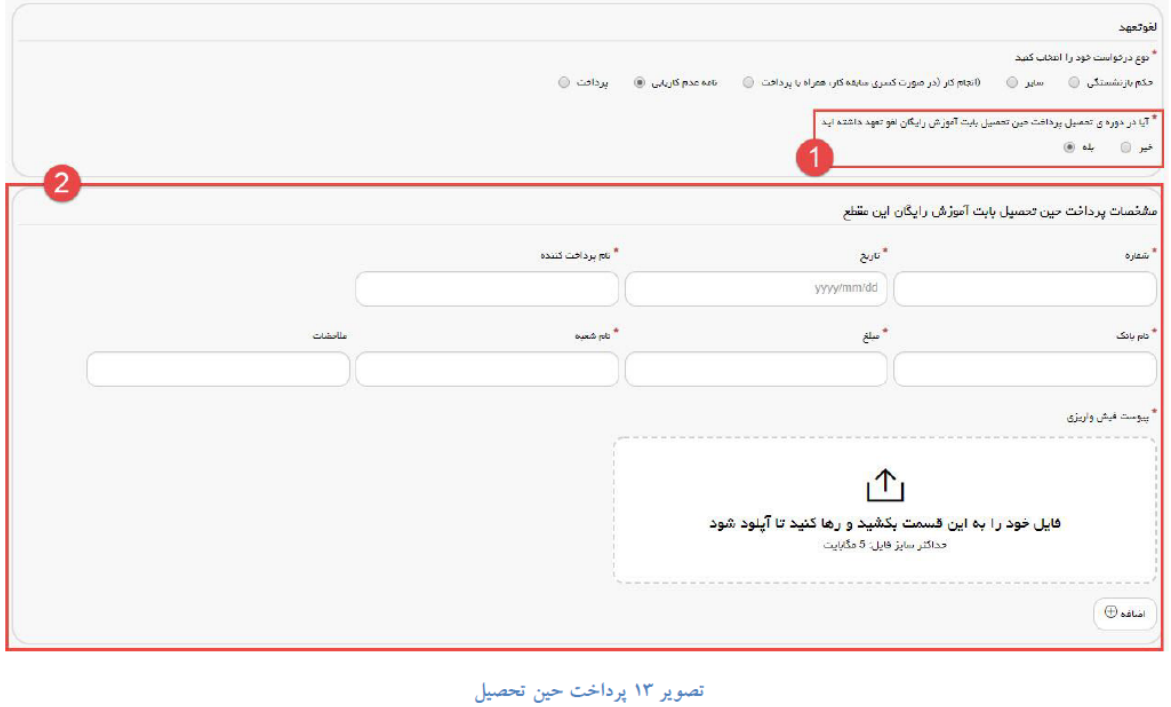

در صورتیکه مایل هستید بخشی از تعهد خود را از طریق ارائه سابقه کار و مابقی را از طریق پرداخت، لغو نمایید گزینه «انجام کار (در صورت کسری سابقه کار، همراه پرداخت)« را انتخاب نمایید. متن نمایش داده شده را مطالعه کرده و گزینه »متن باال را مطالعه کرده ام« را انتخاب کنید. )تصویر 14( اطالعات مربوط به انجام کار را تکمیل کنید. در صورتی که بیش از یک سابقه انجام کار دارید بر روی گزینه »اضافه« کلیک کنید تا بخش انجام کار جدیدی اضافه شود.

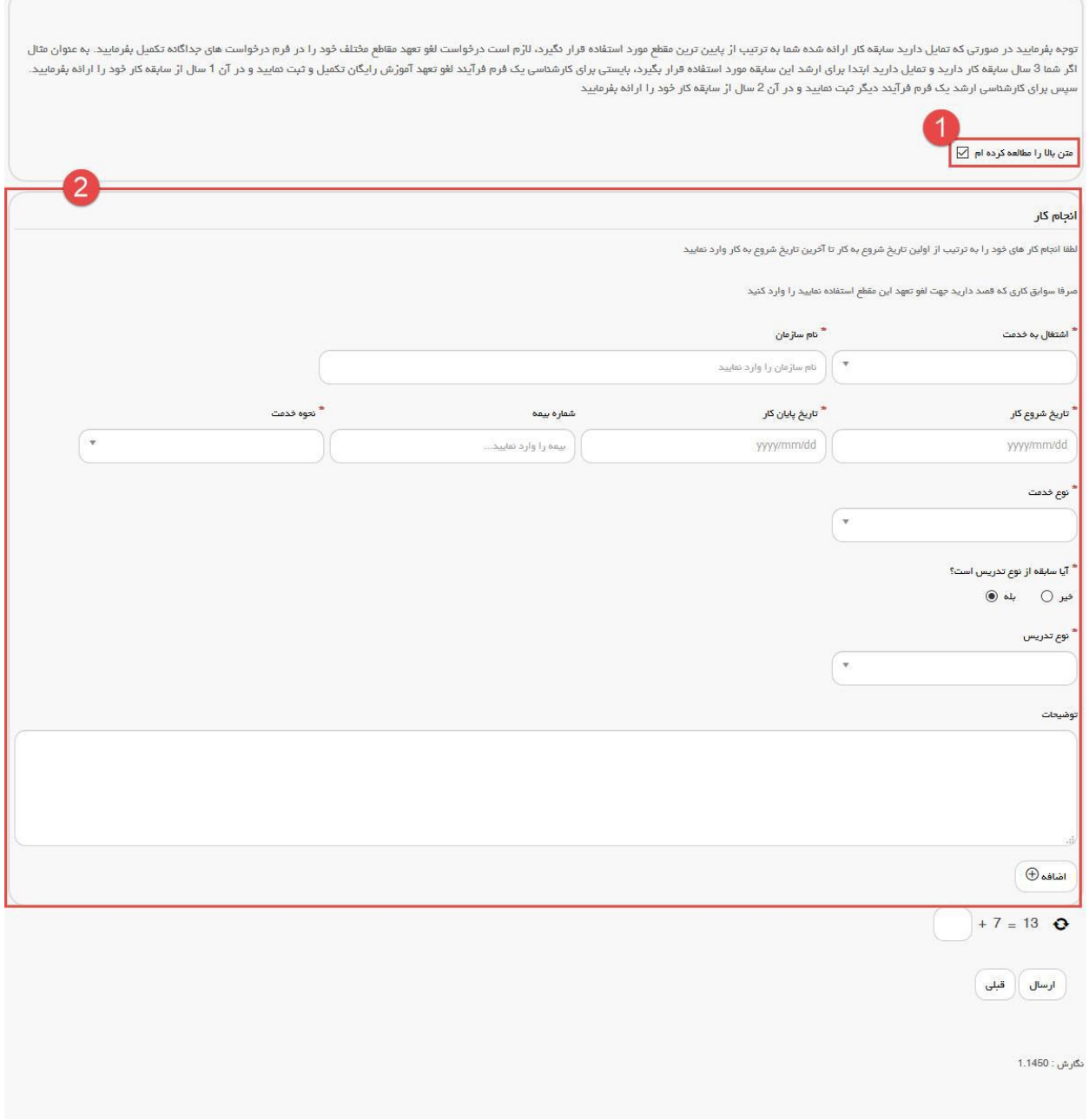

# تصویر 14 – استفاده از انجام کار

در صورتیکه دارای نامه عدم کاریابی می باشید گزینه نامه »عدم کاریابی« را انتخاب کرده و اطالعات مربوطه را تکمیل نمایید. (تصویر ۱۵)

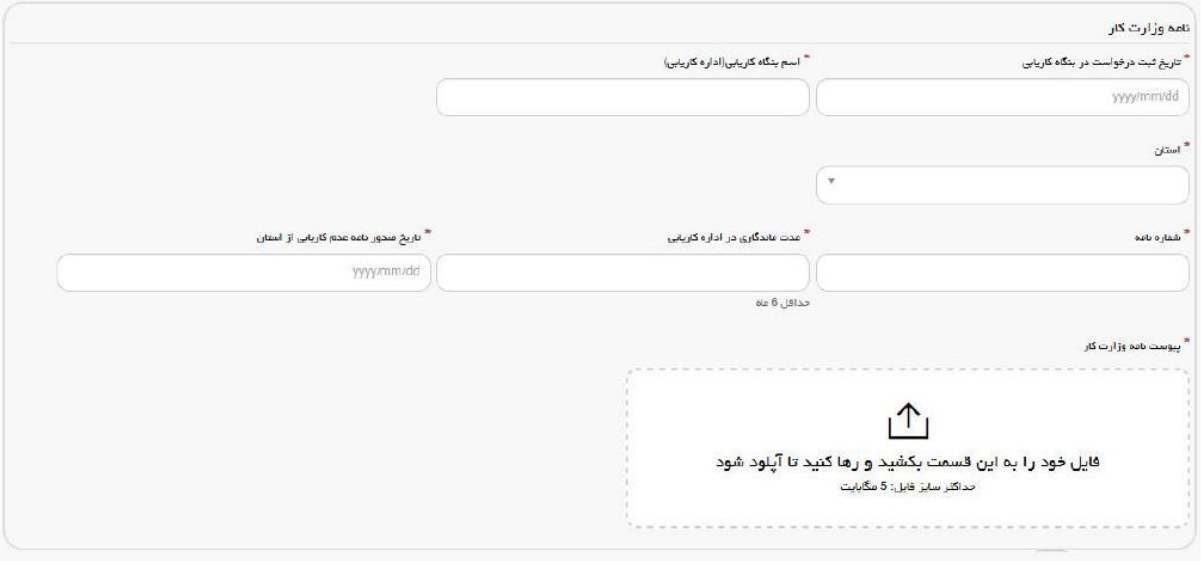

تصویر ۱۵ – نامه عدم کاریابی

درصورتیکه تمایل به پرداخت هزینه لغو تعهد مقطع مورد نظر را دارید گزینه »پرداخت« را انتخاب نمایید. )تصویر 16(

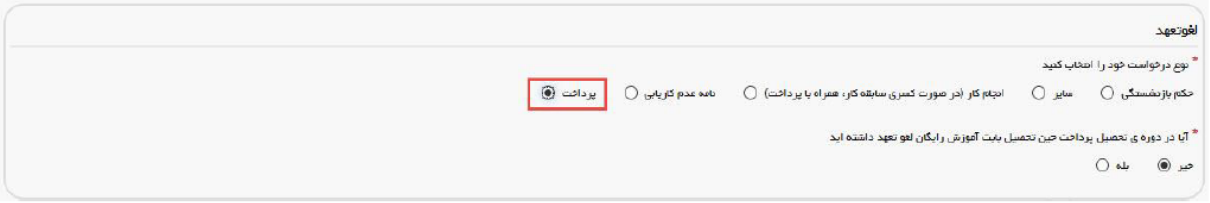

تصویر ۱۶ – گزینه پرداخت

سپس به سوال امنیتی پاسخ داده و بر روی دکمه ارسال کلیک کنید. )تصویر 17(

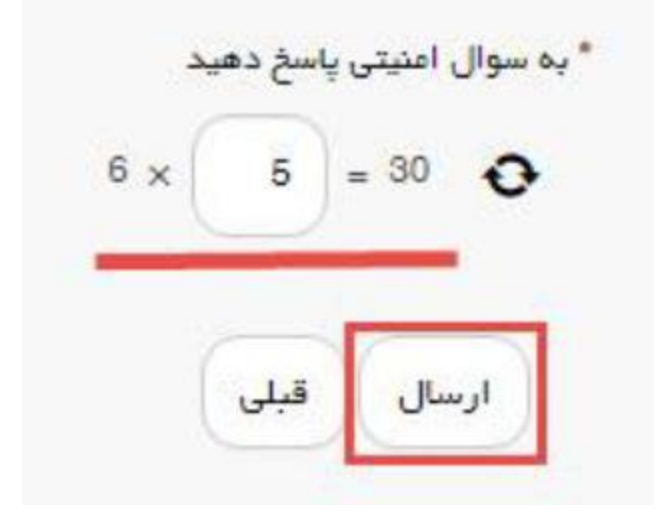

تصویر 17 – سوال امنیتی

در صورت خالی بودن فیلدهای اجباری با پیغامی در باالی صفحه مواجه میشوید و سیستم از ثبت درخواست جلوگیری میکند. (تصویر ۱۸)

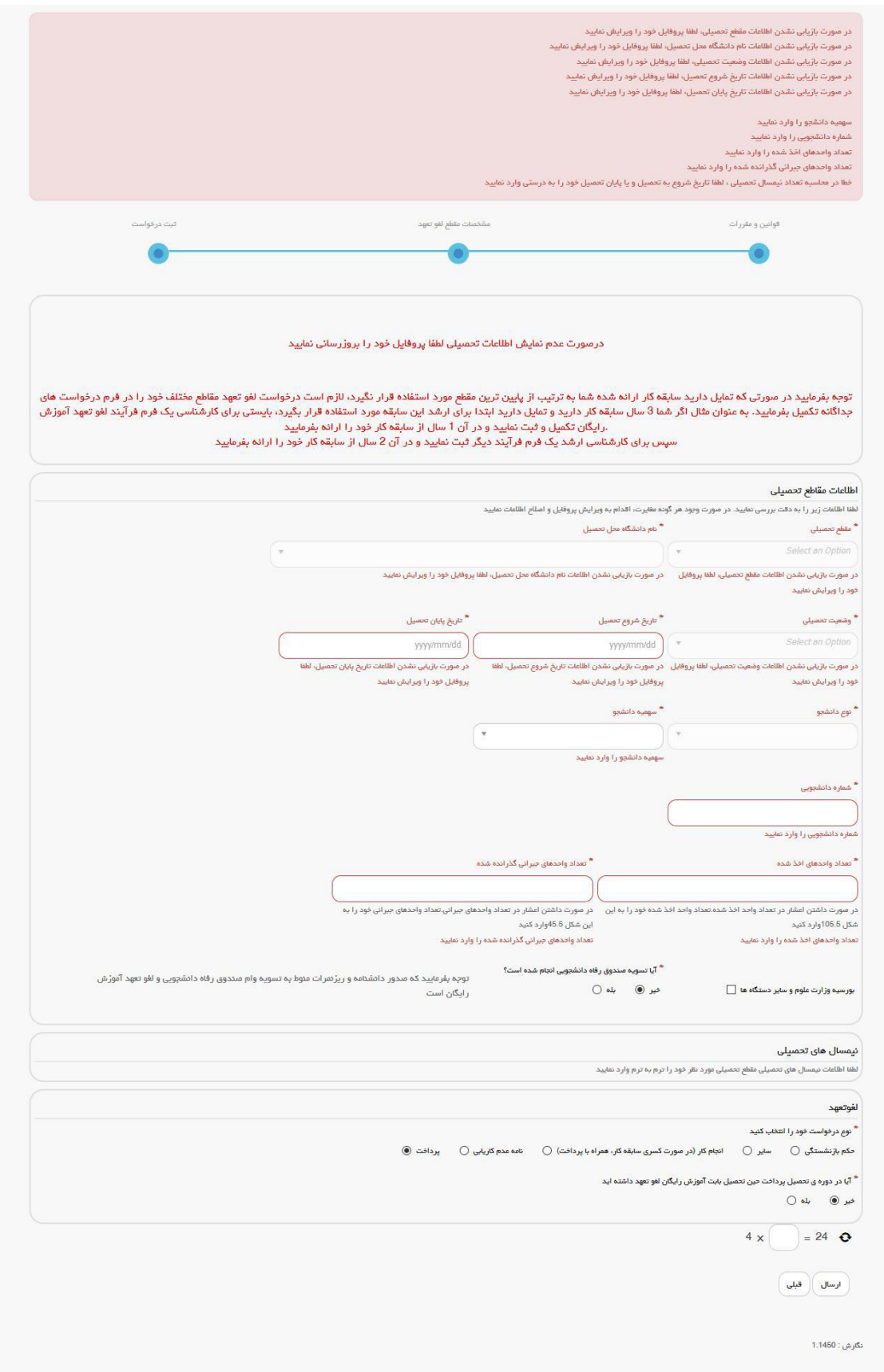

# تصویر 18 – نمایش اخطار در صورت وارد نکردن فیلدهای اجباری

پس از ارسال، درگاه بانکی جهت پرداخت مبلغ ذکر شده به شما نمایش داده میشود که میبایست اطالعات کارت بانکی خود را وارد نمایید )تصویر 19(

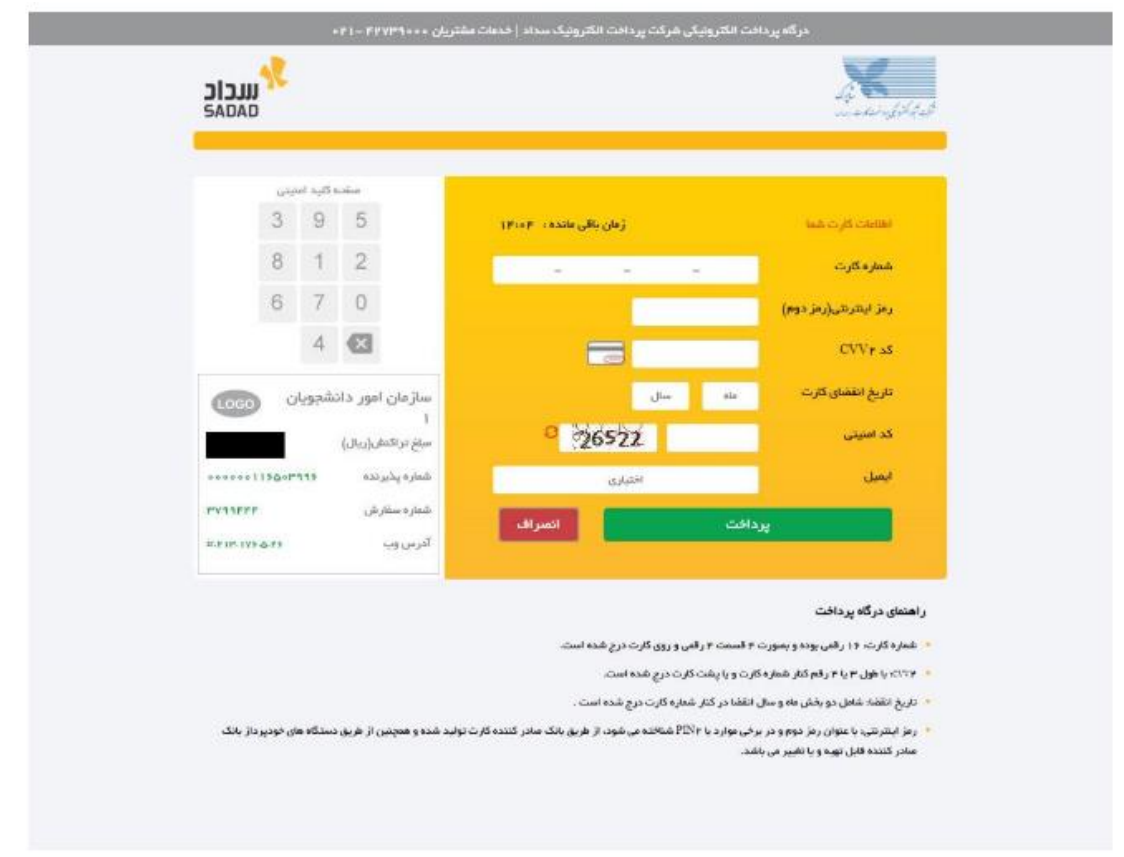

تصوير ١٩ - درگاه پرداخت الكترونيكي

در صورت موفق بودن تراکنش متن زیر به شما نمایش داده میشود. شماره پیگیری را نزد خود نگاه دارید . )تصویر 20(

درخواست شما با موفقیت ثبت شد.کد پیگیری شما عبارت است از: 951407

### تصویر ۲۰ – نمایش کد پیگیری

در صورت ناموفق بودن تراکنش سیستم پیغام زیر را نمایش داده و امکان رفع مشکل و سعی مجدد را برایتان فراهم مینماید. (تصویر ۲۱)

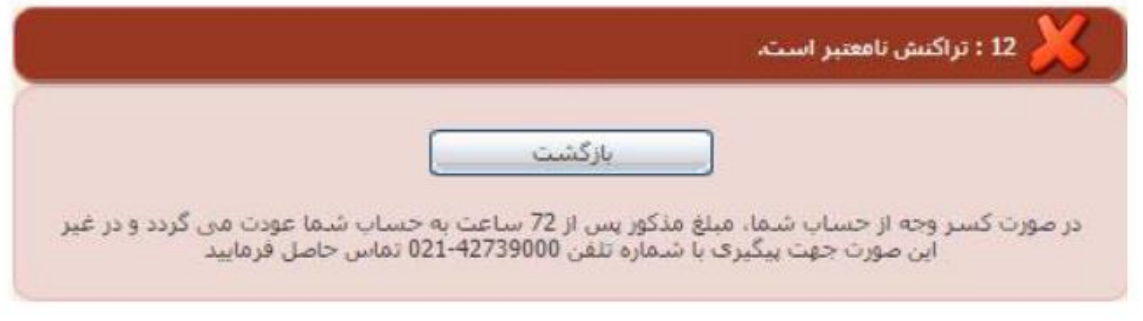

تصوير ٢١ - نمايش اخطار تراكنش نا موفق

با دریافت پیغام جهت مراجعه به پورتال، برای مشاهده وضعیت خود اقدام نمایید . از طریق پورتال سازمان امور دانشجویان سربرگ کارتابل را انتخاب نمایید )تصویر 22(

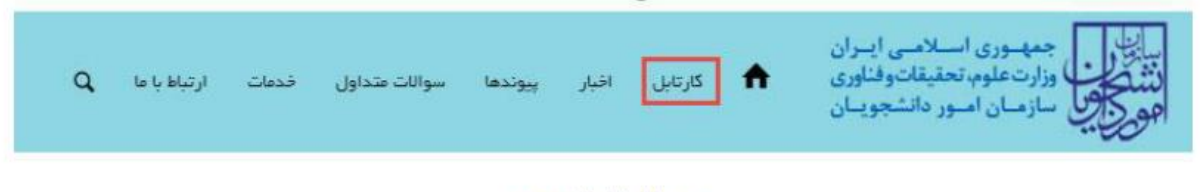

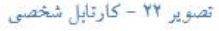

با توجه به روند فرآیند، درخواست بررسی شده با عناوین زیر در کارتابل شما قرار میگیرد در هر یک از حاالت شما قادر به

ویرایش اطالعات مربوطه می باشید . در قسمت جستجو کد پیگیری دریافتی را وارد و با توجه به توضیحات ذکر شده جهت ادامه فرآیند اقدام نمایید . سپس بر روی شماره پیگیری کلیک کنید . پس از انجام عملیات خواسته شده به سوال امنیتی پاسخ داده و بر روی کلید بروزرسانی کلیک کنید . .1در صورتیکه درخواست شما در حال بررسی باشد. )تصویر 23(

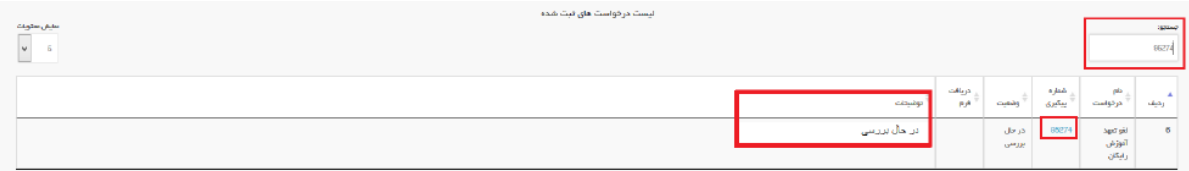

تصویر ۲۳ - در حال بررسی

.2در صورتی که کارشناس مربوطه اعالم نیاز به بازبینی نماید . )تصویر 24(

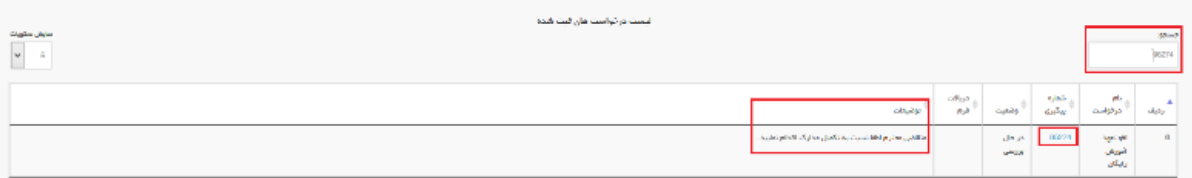

تصویر ٢۴ - نمایش وضعیت نیاز به بازبینی

جهت ویرایش مواردی که در قسمت توضیحات آورده شده است باید روی شماره پیگیری کلیک شود و در این قسمت امکان ویرایش و بروزرسانی اطالعات فرم درخواست لغو تعهد که توسط شما تکمیل شده است، وجود دارد. پس از ویرایش اطالعات خواسته شده به سوال امنیتی پاسخ داده و بر روی کلید بروزرسانی کلیک کنید . )تصویر 25(

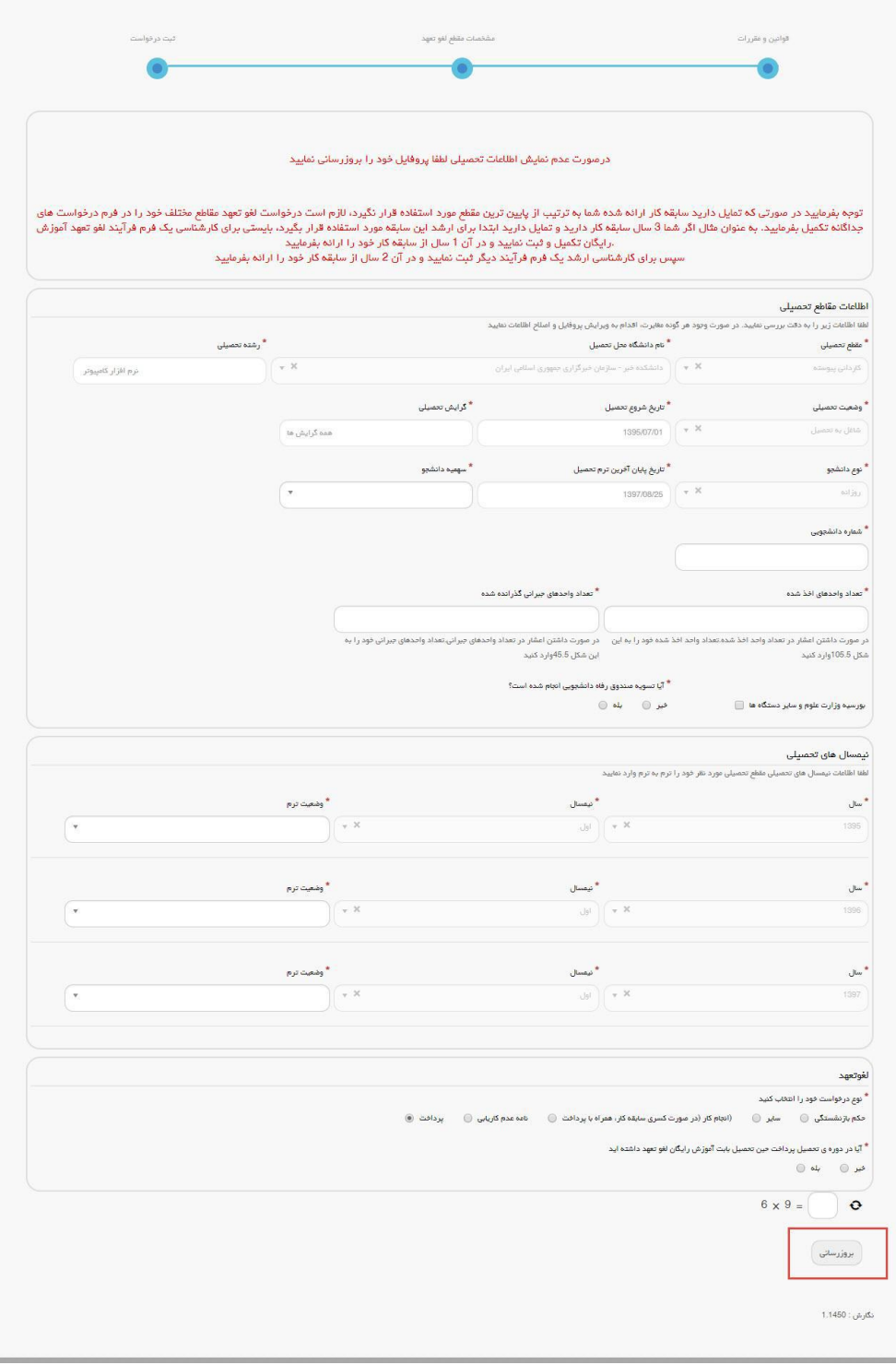

تصویر 25 – بروزرسانی

-3 در صورتی که درخواست لغو تعهد شما توسط کارشناس تایید نشده باشد پیغامی مطابق تصویر زیر در کارتابل شما قرار

می گیرد. (تصویر ۲۶)

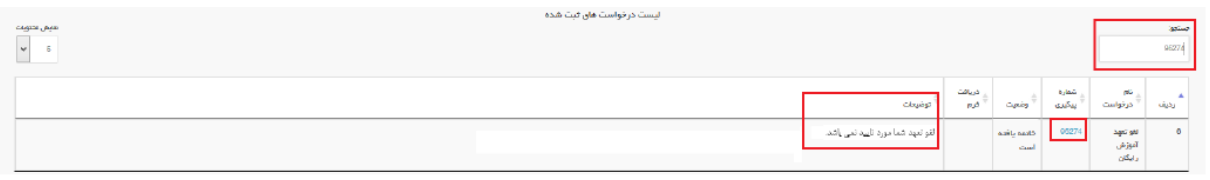

تصوير ٢۶ – نمايش وضعيت عدم تاييد

# .4در صورتی که نیاز به پرداخت مبلغ لغو تعهد باشد تصویر 27 را مشاهده میکنید .

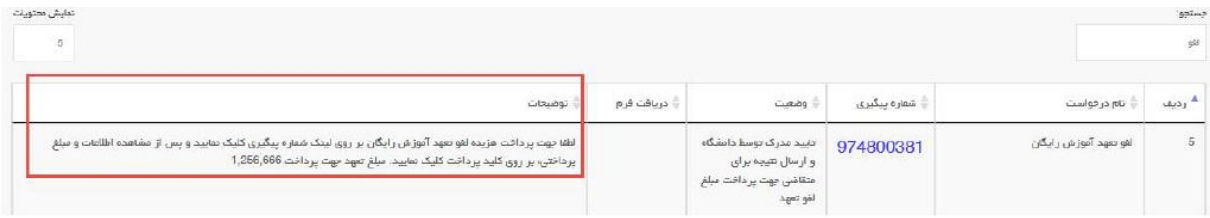

تصوير ٢٧ - پرداخت هزينه لغو تعهد آموزش رايگان

# .5در صورتی که کارشناس سازمان امور دانشجویان، درخواست شما را تایید کرده باشد )تصویر 28(

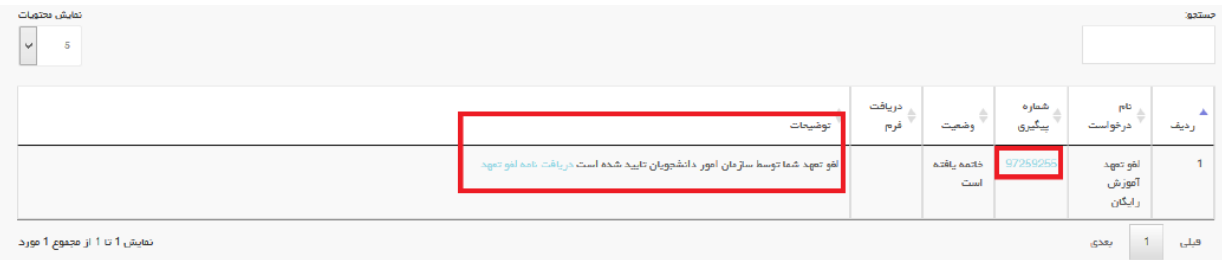

تصوير ٢٨ -نمايش وضعيت تاييد لغو تعهد

با کلیک بر روی لینک »دریافت نامه لغو تعهد« می توانید نامه لغو تعهد را مشاهده نمایید و همچنین با استفاده از کلید مربوط به پرینت، نسبت به پرینت نامه اقدام نمایید. )تصویر 29 و تصویر 30(

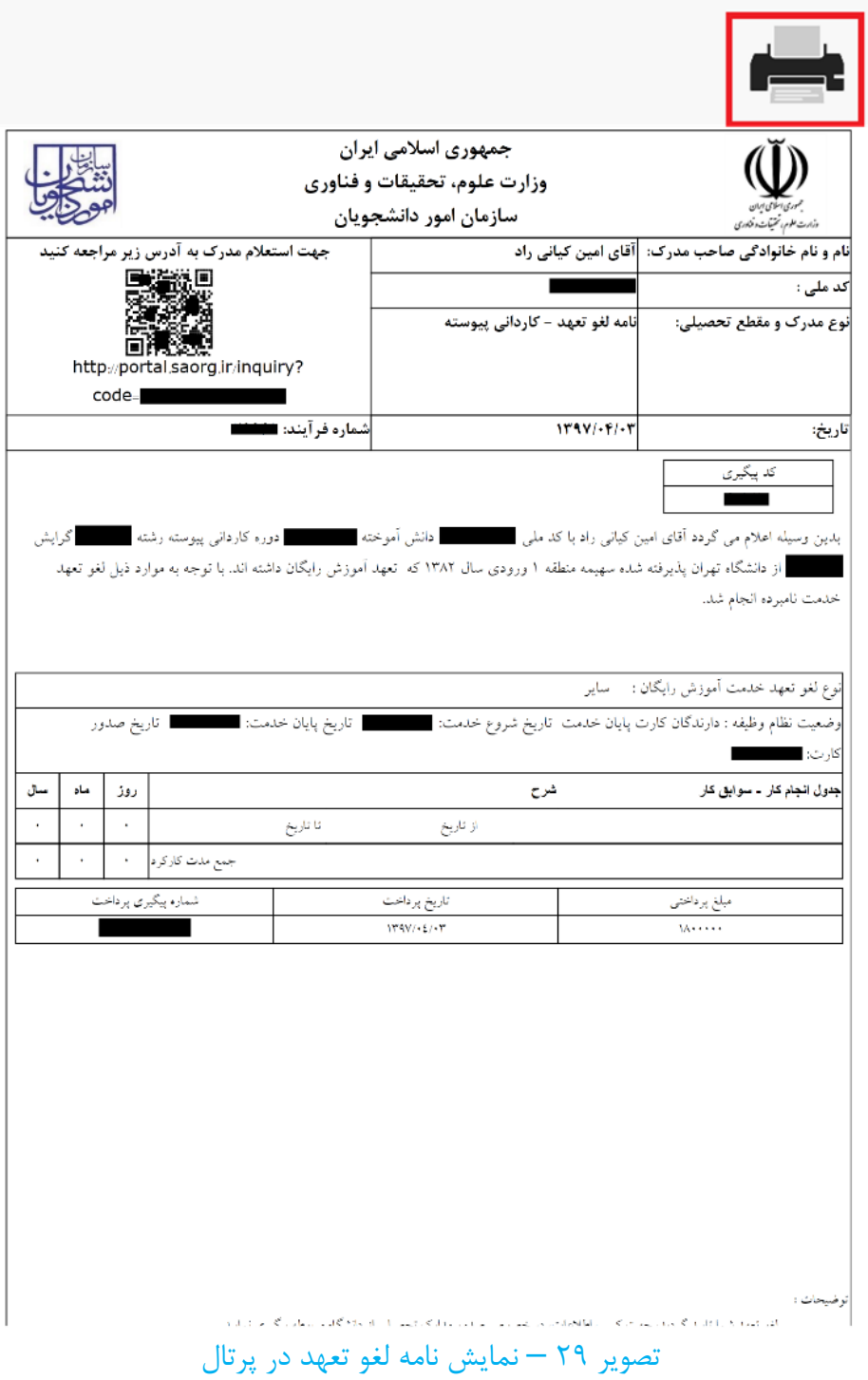

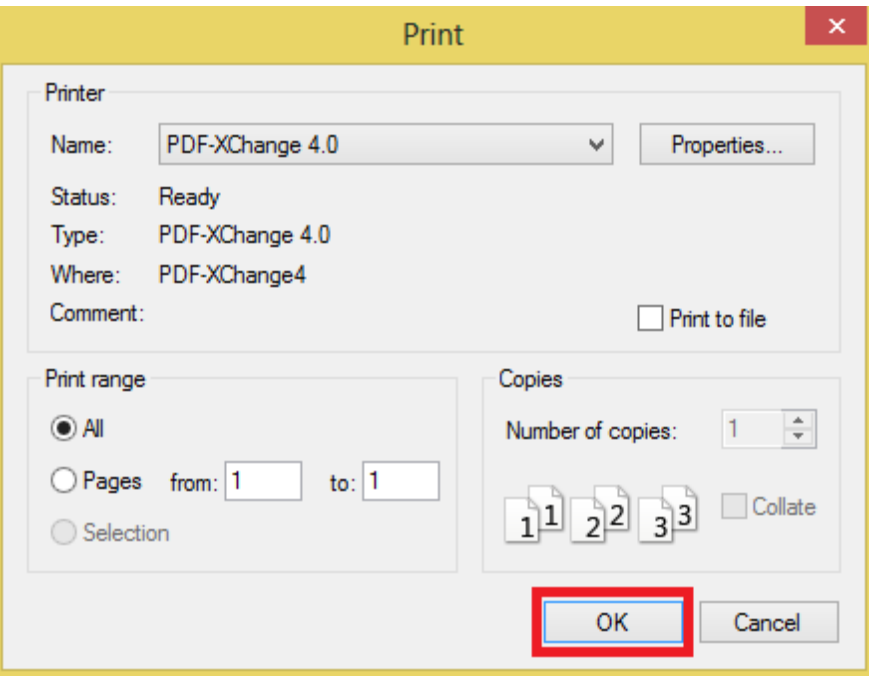

تصوير ٣٠ – پرينت نامه لغو تعهد